# **PureTools**

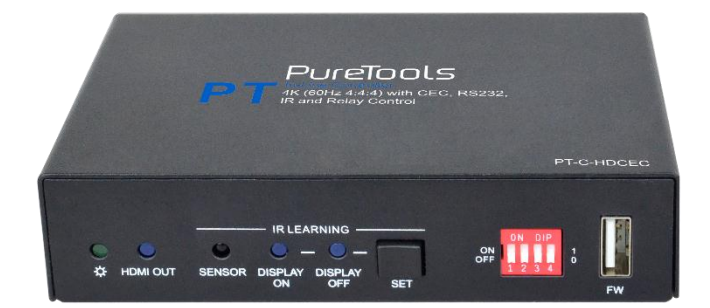

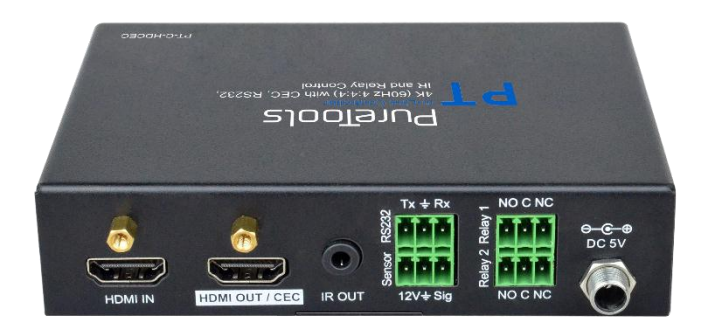

### **User Manual**

#### 18G In-line HDMI Controller with Auto Display Control

### **Model PT-C-HDCEC**

Designed in Germany

© 2019 PureLink GmbH All rights reserved. V1.0

# PureTools

## **Preface**

Read this user manual carefully before using this product. Pictures shown in this manual are for reference only. Different model layouts and specifications are subject to the physical product.

This manual is for operation instructions only, not for any maintenance usage.

In the constant effort to improve our product, we reserve the right to make changes in functions or parameters without prior notice or obligation.

## **Trademarks**

Product model and logo are trademarks. Any other trademarks mentioned in this manual are acknowledged as the properties of the trademark owner. No part of this publication may be copied or reproduced without the prior written consent.

## **FCC Statement**

This equipment generates, uses and can radiate radio frequency energy and, if not installed and used in accordance with the instructions, may cause harmful interference to radio communications. It has been tested and found to comply with the limits for a Class B digital device, pursuant to part 15 of the FCC Rules. These limits are designed to provide reasonable protection against harmful interference in a commercial installation.

Operation of this equipment in a residential area is likely to cause interference, in which case the user at their own expense will be required to take whatever measures may be necessary to correct the interference.

Any changes or modifications not expressly approved by the manufacture would void the user's authority to operate the equipment.

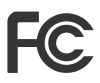

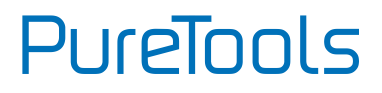

#### **REACH | 1907/2006/EU**

#### **ROHS | 2011/65/EU**

PureLink hereby declares that this product **PureTools PT-C-HDCEC** complies with Directives 1907/2006/EU und 2011/65/EU.

#### **EMC / LVD (Electro Magnetic Compatibility / Low Voltage Directive)**

PureLink GmbH hereby declares that this product **PureTools PT-C-HDCEC** complies with Directives 2014/30/EU and 2014/35/EU. The full text of the EU Declaration of Conformity is available at the following Internet address:

[http://www.purelink.de/ce/4251364718339\\_CE.pdf](http://www.purelink.de/ce/4251364718339_CE.pdf)

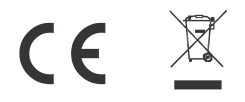

## **SAFETY PRECAUTIONS**

To ensure the best from the product, please read all instructions carefully before using the device. Save this manual for further reference.

- Unpack the equipment carefully and save the original box and packing material for possible future shipment.
- Follow basic safety precautions to reduce the risk of fire, electrical shock and injury to persons.
- Do not dismantle the housing or modify the module. It may result in electrical shock or burn.
- Using supplies or parts not meeting the products' specifications may cause damage, deterioration or malfunction.
- Refer all servicing to qualified service personnel.
- To prevent fire or shock hazard, do not expose the unit to rain, moisture or install this product near water.
- Do not put any heavy items on the extension cable in case of protrusion.
- Do not remove the housing of the device as opening or removing the housing may expose you to dangerous voltage or other hazards.
- Install the device in a place with sufficient ventilation to avoid damage caused by overheat.
- Keep the module away from liquids.
- Spillage into the housing may result in fire, electrical shock, or equipment damage. If an object or liquid falls or spills on to the housing, unplug the module immediately.
- Do not twist or pull by force ends of the optical cable. It can cause malfunction.
- Do not use liquid or aerosol cleaners to clean this unit. Always unplug the power to the device before cleaning.
- Unplug the power cord when left unused for a long period of time.
- Information on disposal for scrapped devices: do not burn or mix with general household waste, please treat them as normal electrical wastes.

# **PureTools**

## **Table of Content**

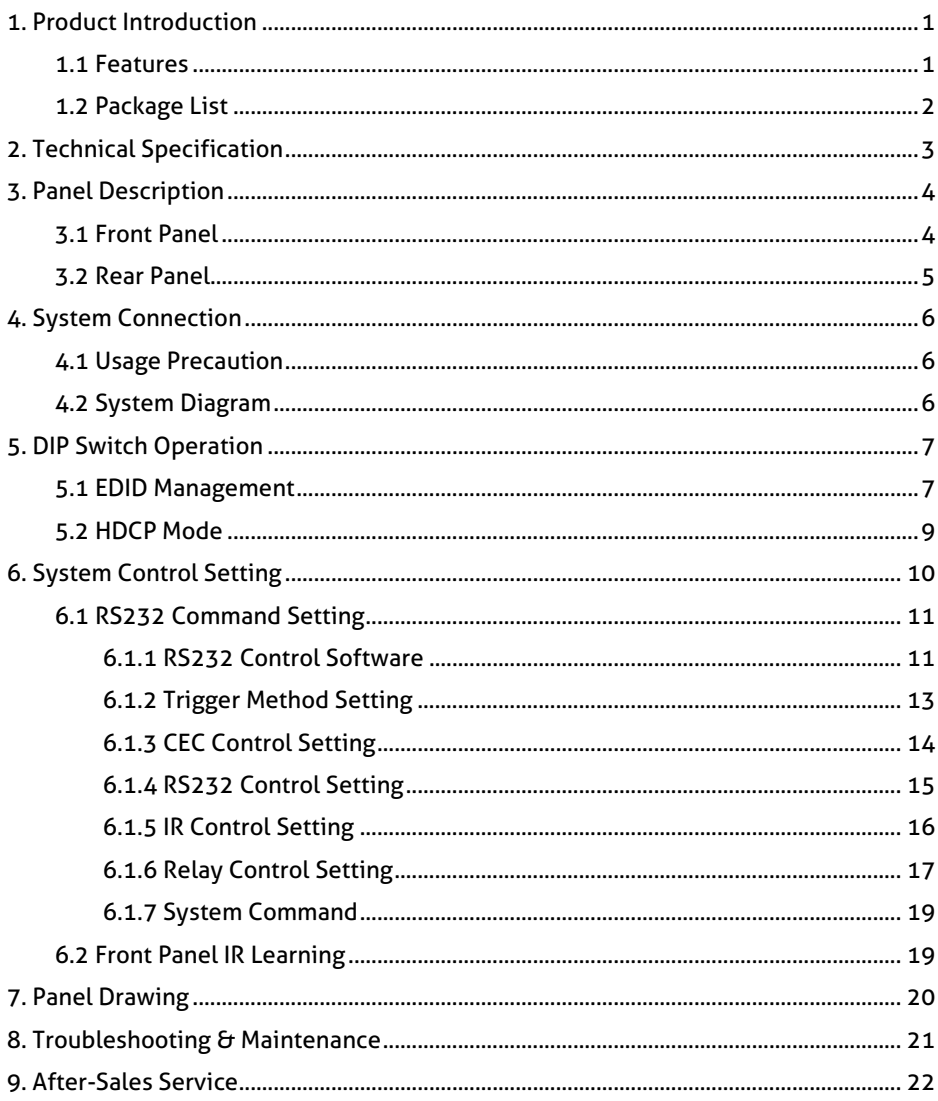

## <span id="page-5-0"></span>**1. Product Introduction**

Thanks for choosing the PT-C-HDCEC 18G In-line HDMI Controller, which is designed for automatic system control and HDMI signal extension in small meeting rooms and huddle spaces. The controller supports a variety of system trigger methods, via IR signal input or video signal detection (5V "Hot-Plug-Detect" or "TMDS sensing"). It automatically triggers CEC commands as well as pre-loaded RS232 and IR commands to turn on or off devices as well as relay control to lower and raise projection screens. It supports video resolutions up to 4K@60Hz 4:4:4 with HDR 10 and Dolby Vision support and is capable of 4K to 1080p down-scaling, for compatibility with 1080p display devices. Besides passing EDID information from the display, there are multiple built-in EDID settings that can be selected using the 4-pin DIP switch on the front panel. In addition, the controller supports CEC pass-through, RS232 control, IR learning and relay control.

### <span id="page-5-1"></span>**1.1 Features**

- Supports up to 4K@60Hz, 4:4:4 with HDR10 and Dolby Vision support, HDCP 2.2 compliant.
- HDCP pass-through or conversion to HDCP 1.4 for better compatibility.
- Supports 4K to 1080p down-scaling.
- Comprehensive EDID management with 8 EDID options for various applications.
- Display control options via CEC, RS232 and IR.
- Contact closure input for the connection with a variety of periphals, such as sensors and switches.
- Relay control, e. g. for lowering and raising projection screens.
- Built-in signal equalizer for longer HDMI cable runs.

## <span id="page-6-0"></span>**1.2 Package List**

- 
- 
- 
- 1x User Manual
- 1x 18G In-line HDMI Controller 2x Mounting Ears with 4 Screws
- 4x Plastic Cushions **1200 CM** 3x 3-pin Terminal Blocks
- 1x Power Adapter (5V DC 1A) 1x RS232 Cable (3-pin to DB9)

*Note: Please contact your distributor immediately if any damage or defect in the components is found.*

## <span id="page-7-0"></span>**2. Technical Specification**

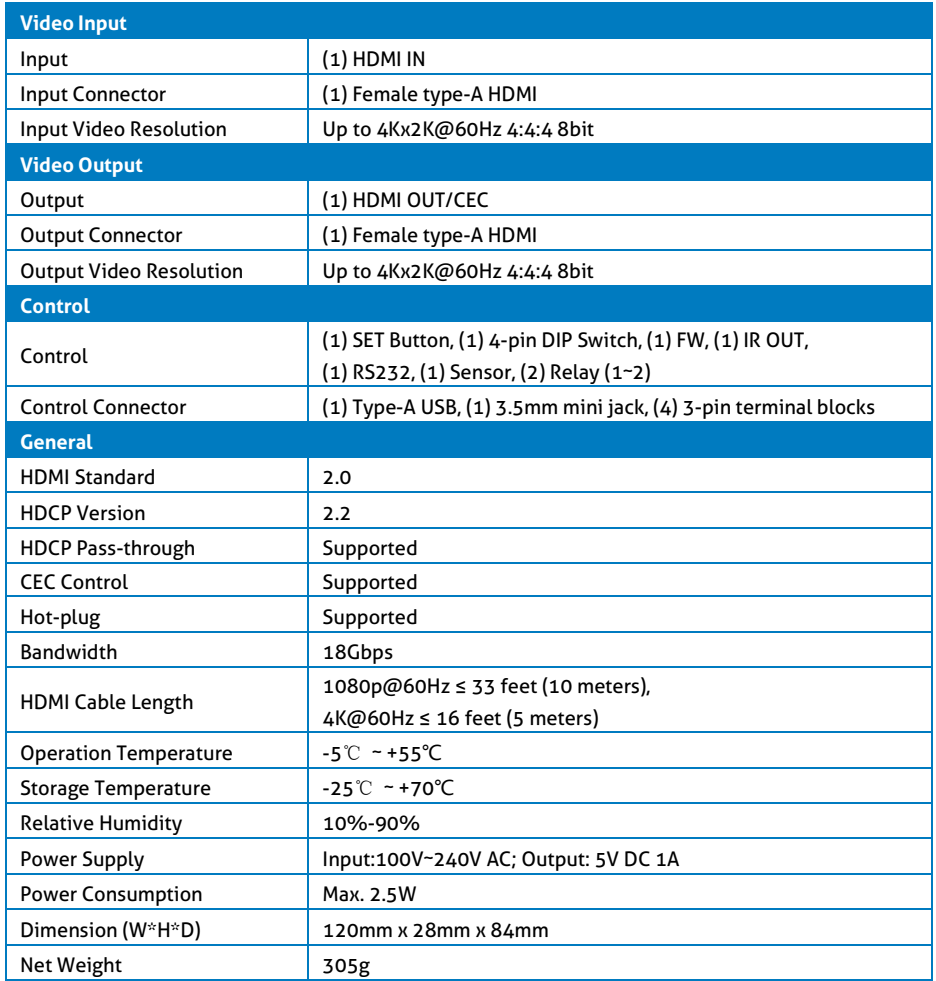

*Note: Please only use high-quality HDMI cables, supporting all characteristics of HDMI 2.0 for a reliable connection and signal transmission.*

## <span id="page-8-0"></span>**3. Panel Description**

## <span id="page-8-1"></span>**3.1 Front Panel**

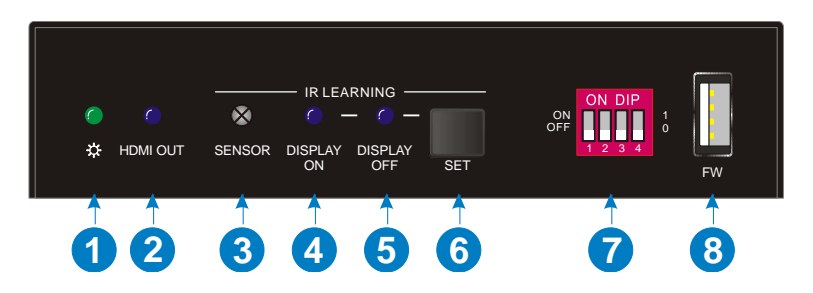

- ① **POWER LED: T**he LED illuminates green when power is applied.
- ② **HDMI OUT LED:** The LED illuminates blue when there is HDMI signal output.
- ③ **SENSOR:** Built-in IR sensor to receive IR signal.
- ④ **DISPLAY ON LED:** The LED blinks blue when the controller is in IR learning mode; and will illuminate blue after successfully learning the IR command.
- ⑤ **DISPLAY OFF LED:** The LED blinks blue when the controller is in IR learning mode; and will illuminate blue after successfully learning the IR command.
- ⑥ **SET:** Press the button to enable IR learning mode. Please refer to *chapter 6.2* for more details.
- ⑦ 4-pin DIP switch for EDID setting and HDCP mode selection.
- ⑧ **FW:** Type-A USB port for firmware upgrade.

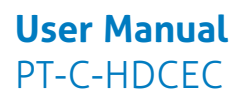

### <span id="page-9-0"></span>**3.2 Rear Panel**

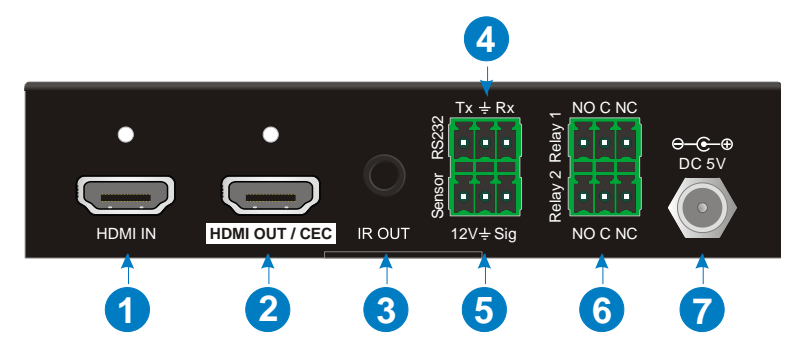

- ① **HDMI IN:** Type-A female HDMI input port to connect HDMI source device.
- ② **HDMI OUT/CEC:** Type-A female HDMI output port to connect HDMI display, supports CEC.
- ③ **IR OUT:** 3.5mm mini jack to connect the IR emitter and send IR signals.
- ④ **RS232:** 3-pin terminal block to connect the RS232 control device (e.g. PC) or a device (e.g. projector) to be controlled by RS232 commands.
- ⑤ **Sensor:** 3-pin terminal block to connect external sensor or switch.
- ⑥ **Relay 1~2:** Two 3-pin terminal blocks to connect relay controlled devices, such as projection screens.
- ⑦ **DC 5V:** DC connector for the power adapter connection.

## <span id="page-10-0"></span>**4. System Connection**

## <span id="page-10-1"></span>**4.1 Usage Precaution**

- Make sure all components and accessories are included before installation.
- System should be installed in a clean environment with proper temperature and humidity.
- All of the power switches, plugs, sockets, and power cords should be insulated and safe.
- All devices should be connected before power on.

### <span id="page-10-2"></span>**4.2 System Diagram**

The following diagram illustrates typical input and output connections that can be utilized with this controller:

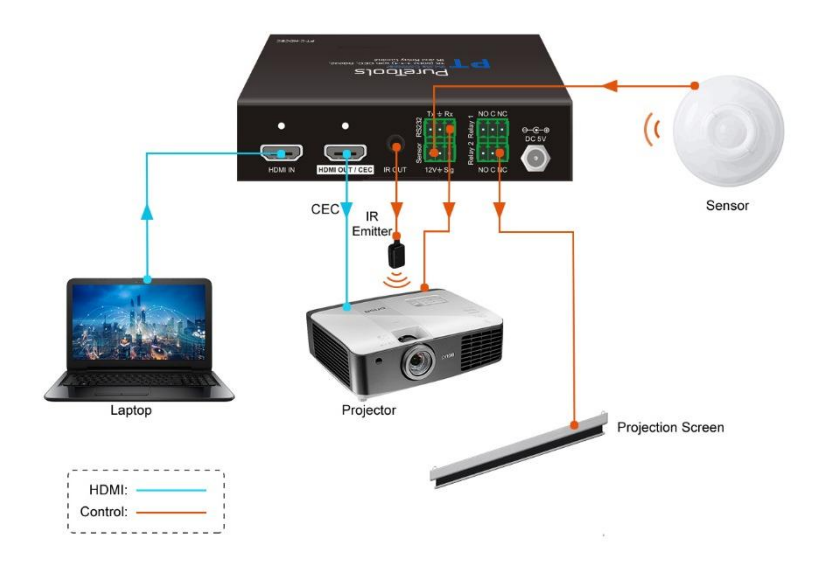

## <span id="page-11-0"></span>**5. DIP Switch Operation**

## <span id="page-11-1"></span>**5.1 EDID Management**

The Extended Display Identification Data (EDID) is used by the source device to match its video resolution with the connected display. By default, the source device obtains its EDID from the first connected display. Meanwhile, when a display with different capabilities is connected to the controller, the DIP switch on the front panel can be used to set the EDID to a fixed value to ensure the compatibility in video resolution.

The switch represents "**0**" when in the lower (**OFF**) position, and it represents "**1**" when putting the switch in the upper (**ON**) position.

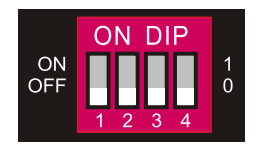

Switch 1~3 are used for setting the EDID. The DIP switch status indicator and its corresponding setting are shown on the back of the product.

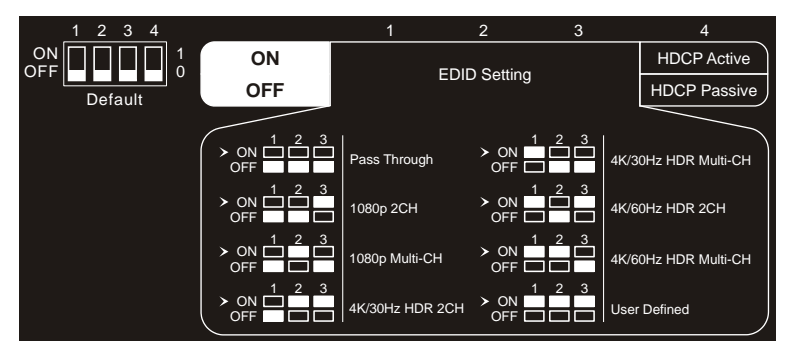

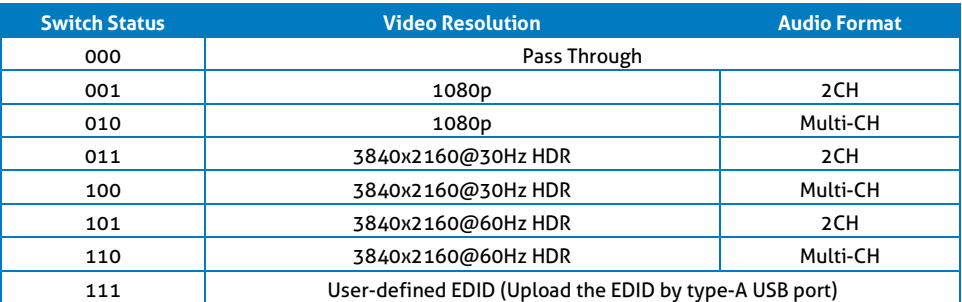

*Note:*

- *2CH: Supports LPCM 2CH.*
- *Multi-CH: Supports LPCM 8CH, Dolby TrueHD, DTS-HD , Dolby Digital5.1, DTS 5.1, Dolby Digital Plus.*

#### **User-defined EDID Setting**

Except directly invoking the built-in EDID, the specific EDID can be customized by following the operation process below.

- **1)** Rename the user-defined EDID as "**EC\_11.bin**".
- **2)** Connect the **FW** port of the controller to the PC using a USB cable, and then power on the controller, the PC will automatically detect a virtual disk named of "BOOTDISK".
- **3)** Double-click to open the disk, a file named of "READY.TXT" will be showed.
- **4)** Copy the user-defined EDID to the "BOOTDISK" disk.
- **5)** Reopen the disk to check the filename "READY.TXT" whether automatically becomes "SUCCESS.TXT", if yes, the user-defined EDID was imported into the controller and saved as its corresponding EDID ID successfully.
- **6)** Remove the USB cable, and then reboot the controller.
- **7)** Now the new EDID can be invoked by setting the DIP switch status to "111".

## <span id="page-13-0"></span>**5.2 HDCP Mode**

Put switch 4 on "**ON**" position to select **HDCP Active** mode, or to "**OFF**" for **HDCP Passive** mode.

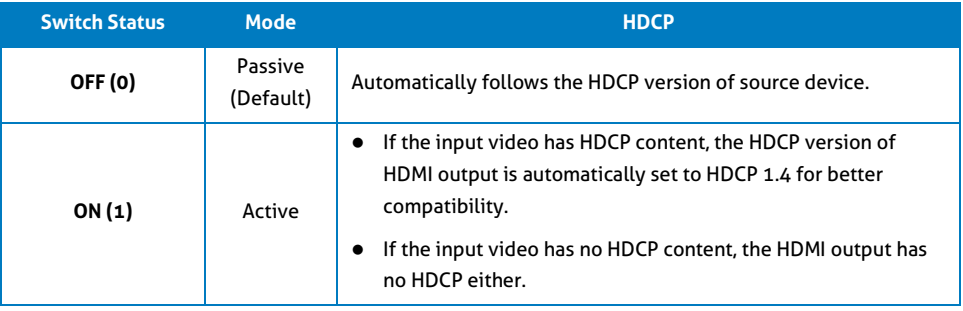

## <span id="page-14-0"></span>**6. System Control Setting**

#### *SYSTEM ON*

*When the controller detects a video signal via hot-plugging (5V HPD) or TMDS sensing (active video stream) or even an input IR signal, the system will start and automatically perform the actions below, all at the same time.*

- *Send CEC ON to turn on display.*
- *Send RS232 ON + Delay Time (default 3s, range of 1~180s) + User-defined RS232 command to display.*
- *Send IR ON + Delay Time (default 3s, range of 1~180s) + User-defined IR command to display.*
- *Toggle the state of relay 1 as follow.*

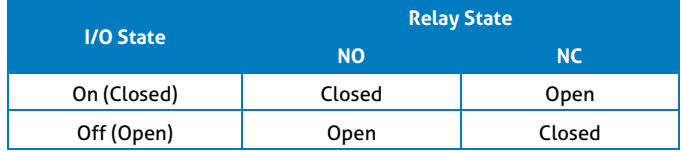

#### *SYSTEM OFF*

*When the controller detects that all input source devices have been removed or does not receive an IR signal within the delay time (default 10mins, range of 5mins-180mins), the system will turn off and automatically perform the actions below, all at the same time.*

- *Send CEC OFF to turn off display.*
- *Send RS232 OFF to display. The number of sending command is default 1 time, it can be set to 2 times by RS232 command.*
- *Send IR OFF to display. The number of sending command is default 1 time, it can be set to 2 times by RS232 command.*
- *Toggle the state of relay 2.*

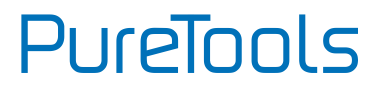

### <span id="page-15-0"></span>**6.1 RS232 Command Setting**

Trigger commands SYSTEM ON and SYSTEM OFF as well as CEC, RS232, IR and relay control actions can be set using RS232 commands.

#### <span id="page-15-1"></span>**6.1.1 RS232 Control Software**

**Installation:** Copy the control software file to the PC which is connected to the controller.

**Uninstallation:** Delete all the control software files in corresponding file path.

The software **CommWatch.exe** is used as an example. Double-click the following icon:

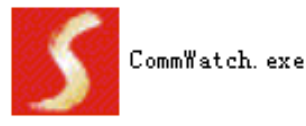

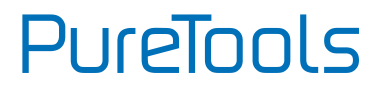

The interface of the control software is shown as below:

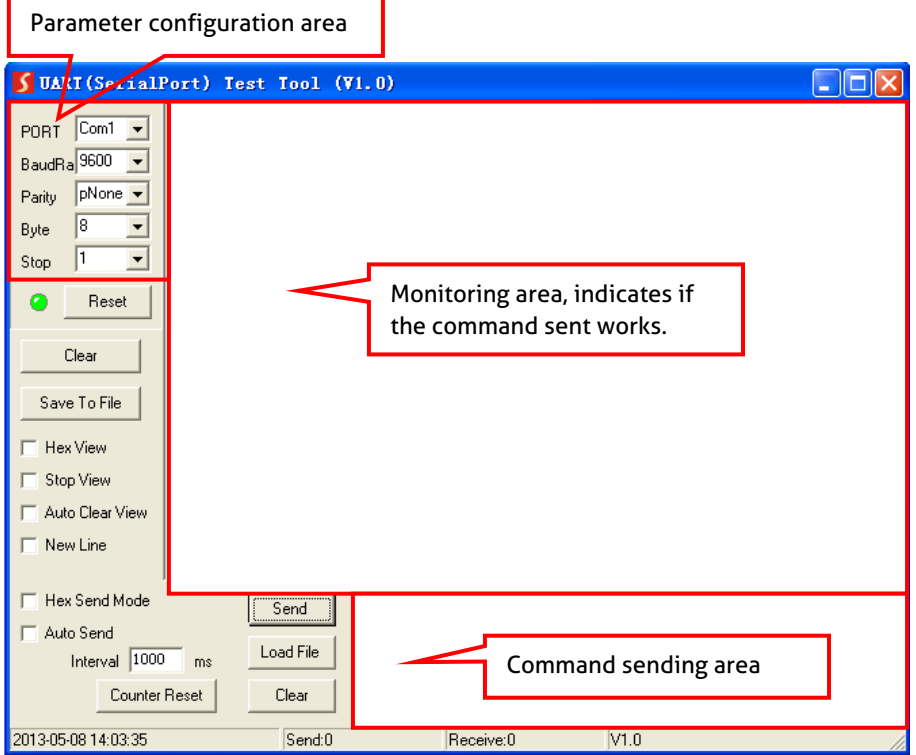

Please set the parameters of COM number, baud rate, data bit, stop bit and the parity bit correctly. The RS232 commands can then be sent using the Command Sending Area.

Baud rate: 9600;

Data bit: 8;

Stop bit: 1;

Parity bit: none.

#### <span id="page-17-0"></span>**6.1.2 Trigger Method Setting**

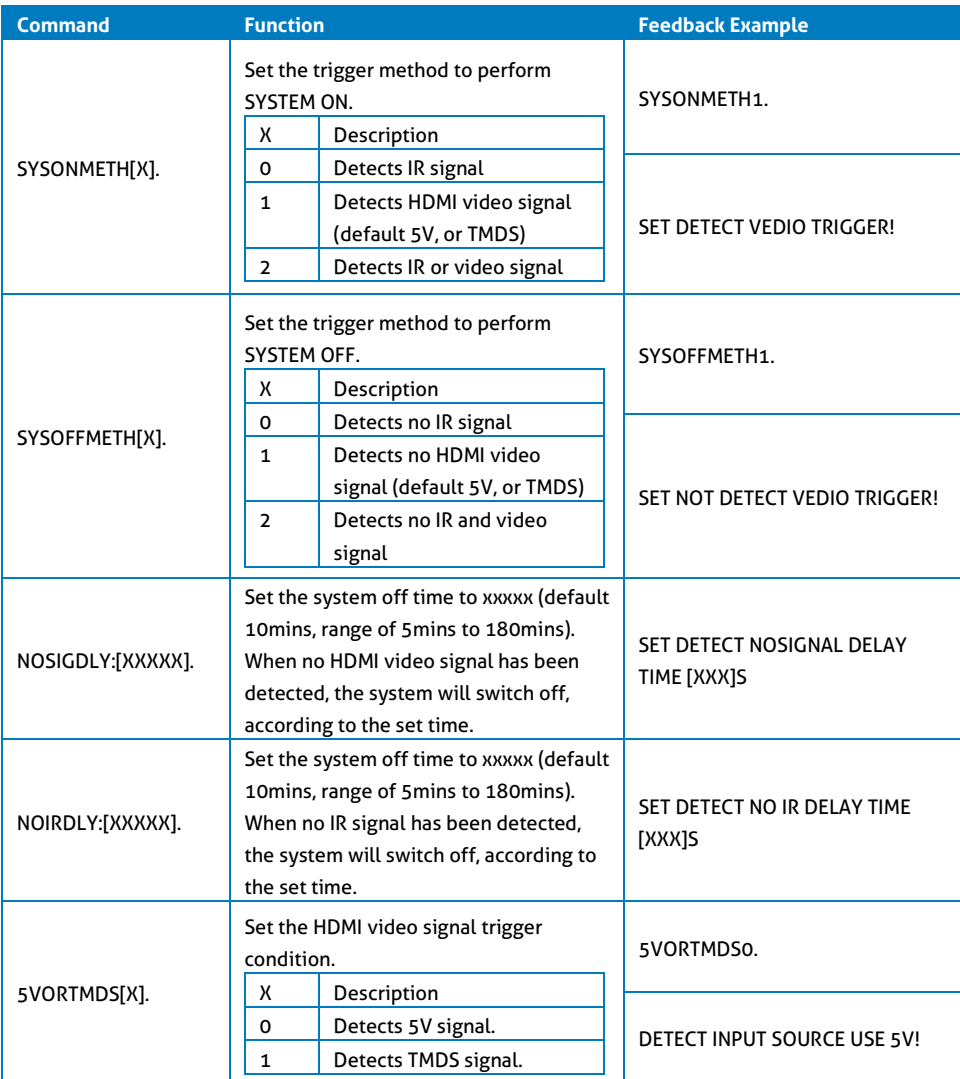

# **PureTools**

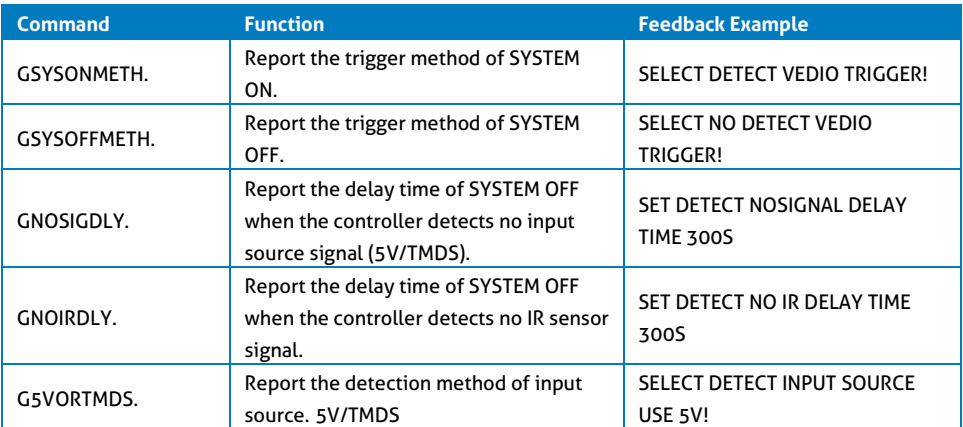

#### <span id="page-18-0"></span>**6.1.3 CEC Control Setting**

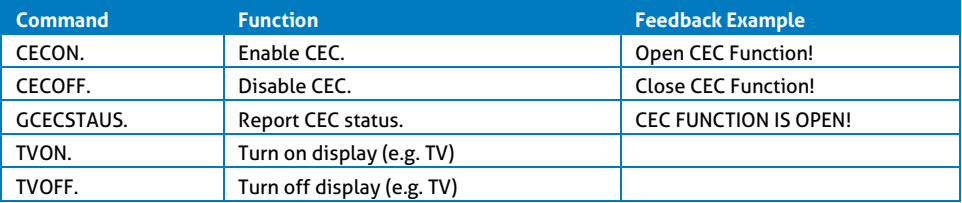

#### <span id="page-19-0"></span>**6.1.4 RS232 Control Setting**

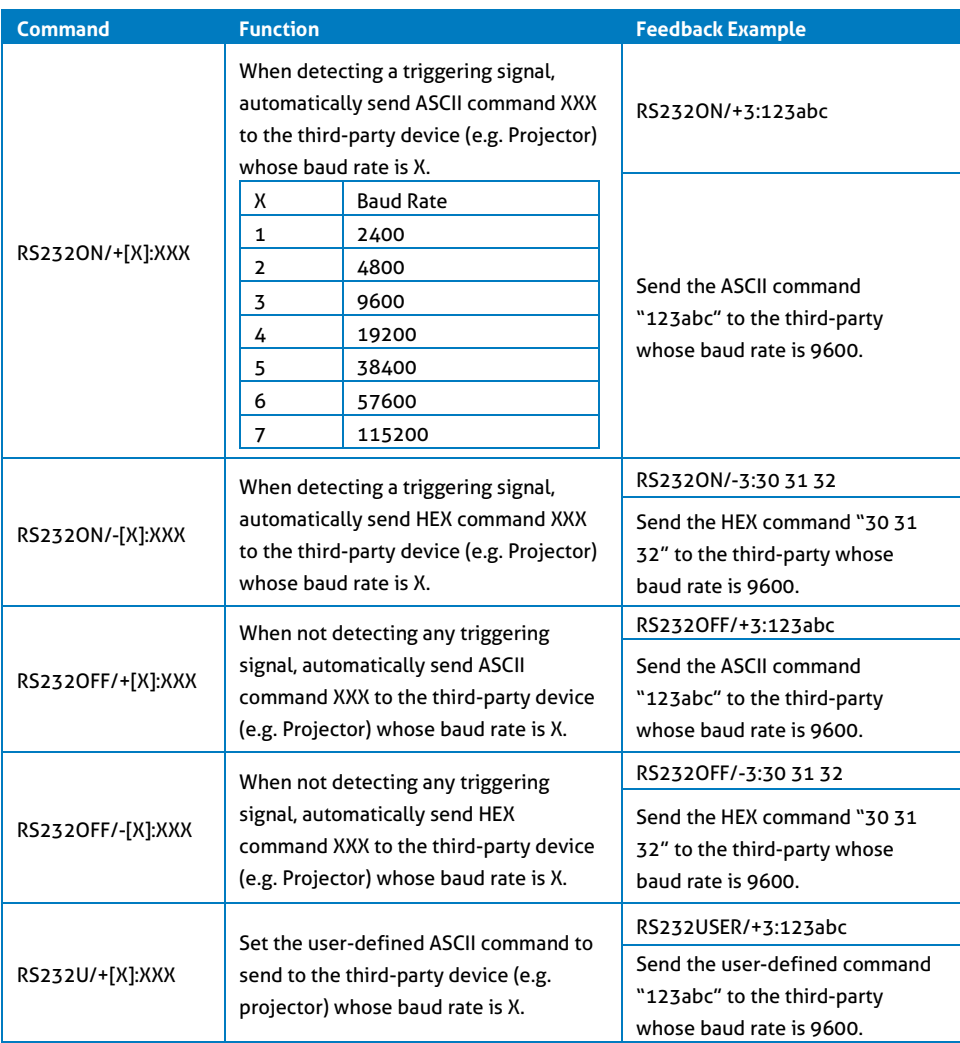

# **PureTools**

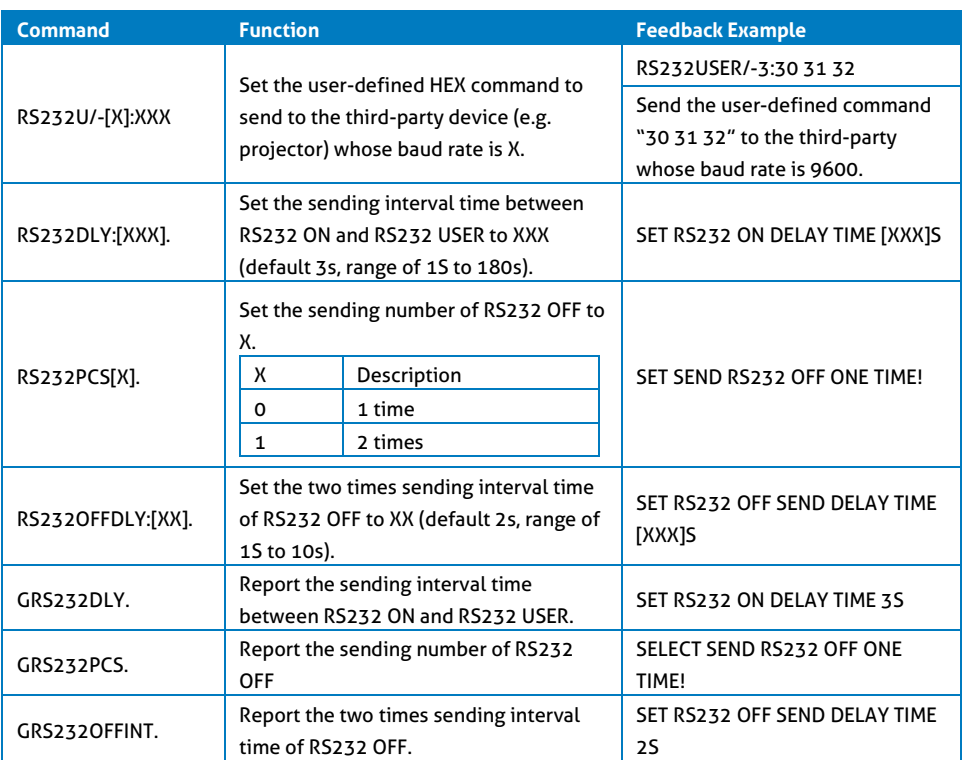

#### <span id="page-20-0"></span>**6.1.5 IR Control Setting**

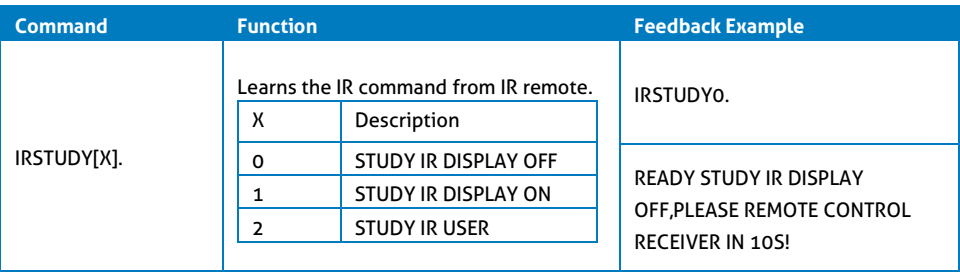

# **PureTools**

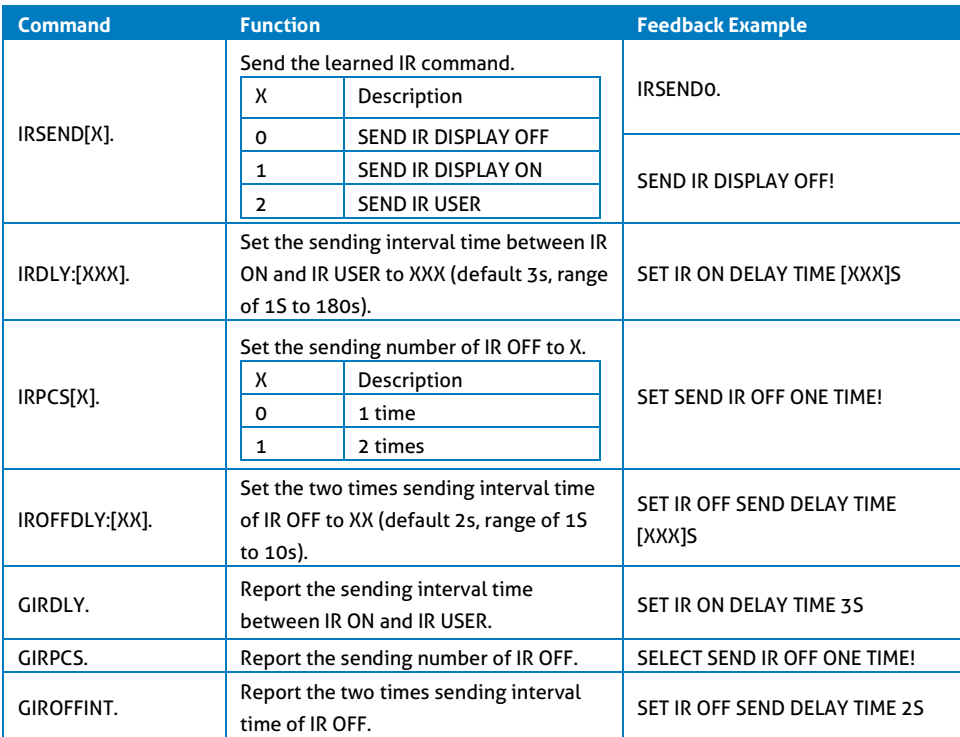

### <span id="page-21-0"></span>**6.1.6 Relay Control Setting**

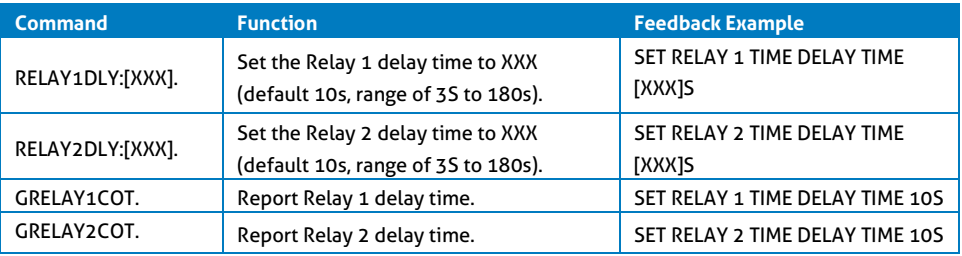

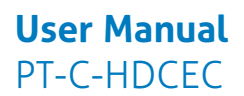

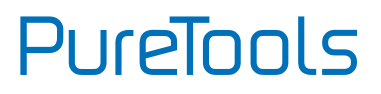

#### **Relay Port Definition**

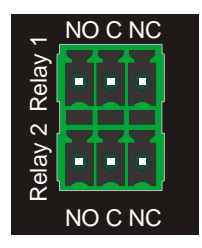

When the controller is powered on, the Relay 1 port will perform the actions below:

- *1) The NO connection closes, and NC connection opens.*
- *2) When the delay time is up, the NO connection opens, and NC connection closes.*

When the controller is turned off, the Relay 2 port will perform the actions below:

- *1) The NO connection closes, and NC connection opens.*
- *2) When the delay time is up, the NO connection opens, and NC connection closes.*

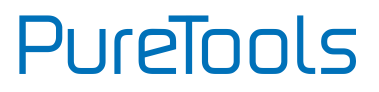

#### <span id="page-23-0"></span>**6.1.7 System Command**

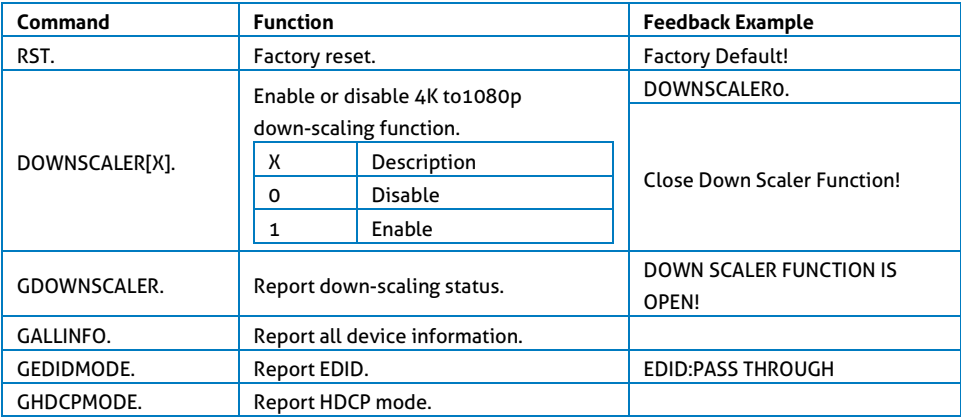

### <span id="page-23-1"></span>**6.2 Front Panel IR Learning**

Besides configuring IR control using RS232 commands. The IR commands can be learned from the IR remote by the **SET** button on the front panel.

Please follow the steps below to learn the IR commands from the IR remote:

**Step 1:** Press **SET** to choose **DISPLAY ON** or **DISPLAY OFF** command to be set.

- **DISPLAY ON LED:** Flashing indicates that **DISPLAY ON** mode is selected.
- **DISPLAY OFF LED:** Flashing indicates that **DISPLAY OFF** mode is selected.

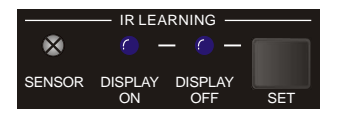

**Step 2:** Point the IR remote at the **SENSOR** and press the respective button on the IR remote. **indicate that IR command has been learnt and SENSOR** and premote.<br> **SENSOR and premote.**<br> **SEEP 3:** The DISPLAY ON or DISPLAY OFF LED will indicate that IR command has been learnt.

**Step 3:** The **DISPLAY ON** or **DISPLAY OFF** LED will stop flashing and remain lit to

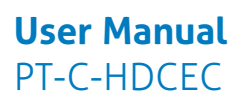

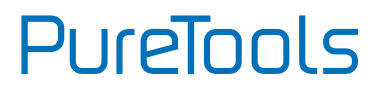

**Step 4:** Pressing and holding the **SET** button for 5 seconds can learn user-defined IR commands, and both **DISPLAY ON** and **DISPLAY OFF** LEDs are flashing. Then repeat the step 2 and both LEDs will stop flashing and remain lit to indicate that IR command has been learnt.

**Step 5:** The IR learning mode will self-terminate after 10 seconds of inactivity. Both the **DISPLAY ON** and **DISPLAY OFF** LED swill switch off when exiting the IR learning mode.

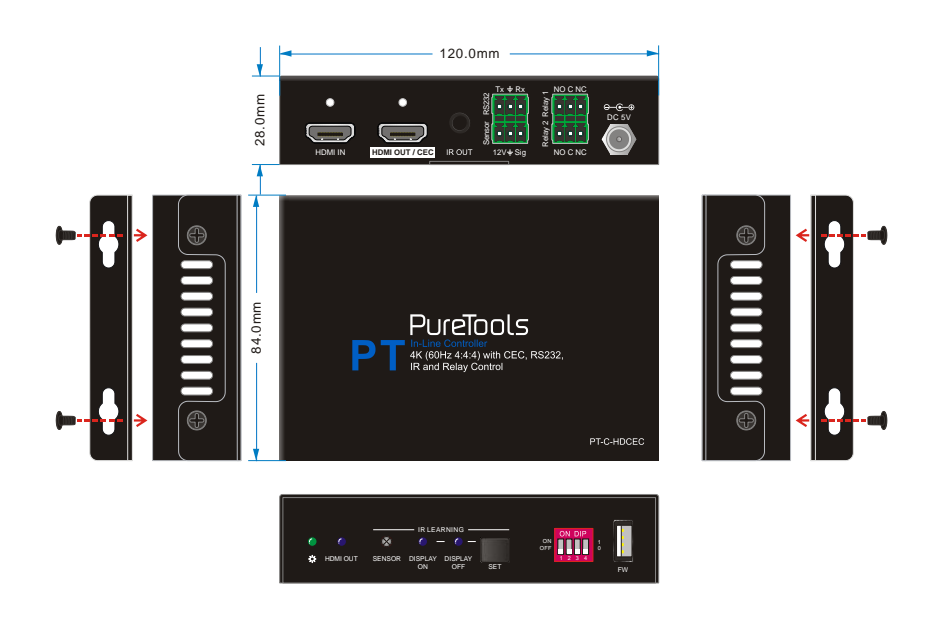

## <span id="page-24-0"></span>**7. Panel Drawing**

## <span id="page-25-0"></span>**8. Troubleshooting & Maintenance**

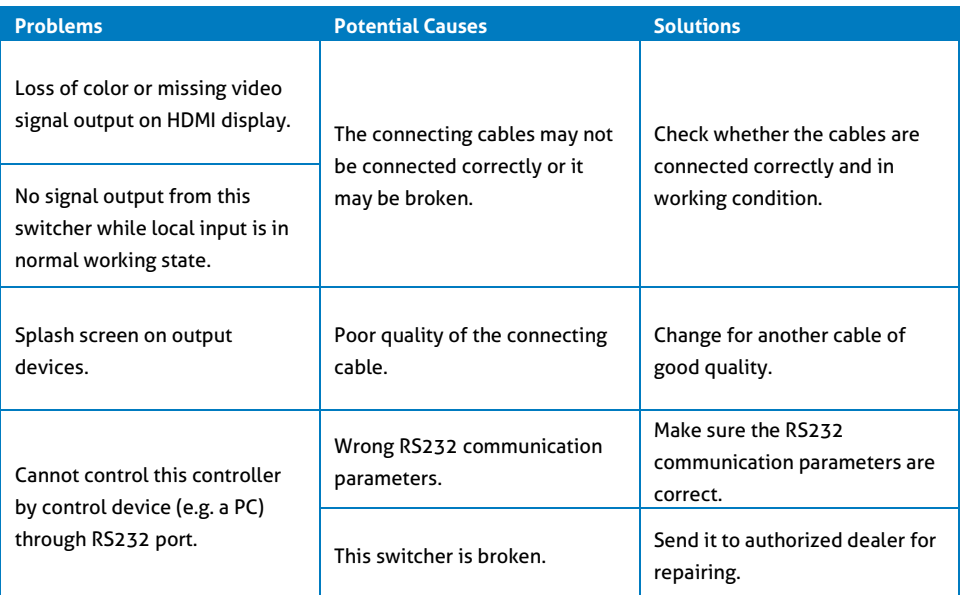

*Note: If your problem is still remaining after following the above troubleshooting steps, please contact your local dealer or distributor for further assistance.*

## <span id="page-26-0"></span>**9. After-Sales Service**

If problems appear when using the product, please deal with the problems referring to this user manual. During the warranty period, any transport costs are borne by the customer.

**1) Product Limited Warranty:** The product will be free from defects in materials and workmanship for **two years** (The purchase invoice shall prevail). Proof of purchase in the form of a bill of sale or receipted invoice which is evidence that the unit is within the Warranty period must be presented to obtain warranty service.

#### **2) What the warranty does not cover (servicing available for a fee):**

- Warranty expiration.
- Factory applied serial number has been altered or removed from the product.
- Damage, deterioration or malfunction caused by:
	- Normal wear and tear.
	- Use of supplies or parts not meeting our specifications.
	- No certificate or invoice as the proof of warranty.
	- The product model shown on the warranty card does not match with the model of the product for repairing or had been altered.
	- Damage caused by force majeure.
	- Servicing not authorized by distributor.
	- Any other causes which does not relate to a product defect.
- Delivery, installation or labor charges for installation or setup of the product.
- **3) Technical Support:** For any questions or problems, contact your distributor or reseller and tell them the respective product name and version, the detailed failure situation as well as the formation of the cases.

# **PureTools**

## **Asking for Assistance**

#### **Technical Support:**

Phone: +49 5971 800299 - 0 Fax: +49 5971 800299 - 99

#### **Technical Support Hours:**

8:30 AM to 5:00 PM Monday thru Thursday 8:30 AM to 4:00 PM Friday

#### **Write to:**

PureLink GmbH Von-Liebig-Straße 10 D - 48432 Rheine www.purelink.de info@purelink.de